# **ISE configureren en problemen oplossen met externe LDAPS Identity Store**

# **Inhoud**

Inleiding Voorwaarden Vereisten Gebruikte componenten **Configureren** Netwerkdiagram LDAPS op Active Directory configureren Identiteitscertificaat op domeincontroller installeren Directory-structuur voor toegang tot LDAPS Integreer ISE met LDAPS-server De Switch configureren Het eindpunt configureren Configureer de beleidsset op ISE Verifiëren Problemen oplossen Gerelateerde informatie

# **Inleiding**

In dit document wordt de integratie van Cisco ISE met de Secure LDAPS-server als externe identiteitsbron beschreven.

# **Voorwaarden**

### **Vereisten**

Cisco raadt kennis van de volgende onderwerpen aan:

- Basiskennis van het beheer van Identity Service Engine (ISE)
- Basiskennis van Active Directory/Secure Lichtgewicht Directory Access Protocol (LDAPS)

#### **Gebruikte componenten**

De informatie in dit document is gebaseerd op de volgende software- en hardware-versies:

- Cisco ISE-lijnkaart 2.6 voor Windows 7
- Microsoft Windows versie 2012 R2 met Active Directory Lichtgewicht Directory Services geïnstalleerd
- Windows 10 OS-pc met native applicatie en gebruikerscertificaat geïnstalleerd
- Cisco Switch C3750X met 152-2.E6-afbeelding

De informatie in dit document is gebaseerd op de apparaten in een specifieke laboratoriumomgeving. Alle apparaten die in dit document worden beschreven, hadden een opgeschoonde (standaard)configuratie. Als uw netwerk live is, moet u zorgen dat u de potentiële impact van elke opdracht begrijpt.

#### **Achtergrondinformatie**

LDAPS maakt de codering van LDAP-gegevens (met inbegrip van gebruikersreferenties) mogelijk tijdens het transport wanneer een directory bind tot stand is gebracht. LDAPS gebruikt TCP-poort 636.

Deze verificatieprotocollen worden ondersteund met LDAPS:

- EAP Generic Token Card (EAP-GTC)
- Wachtwoordverificatieprotocol (PAP)
- EAP-TLS-beveiliging (Transport Layer Security)
- Beschermde EAP Transport Layer Security (PEAP-TLS)

**Opmerking**: EAP-MSCHAPV2 (als een inwendige methode van PEAP, EAP-FAST of EAP-TTLS), LEAP, CHAP en EAP-MD5 worden niet ondersteund met LDAPS Externe Identiteitsbron.

# **Configureren**

In dit deel worden de configuratie van de netwerkapparaten en de integratie van de ISE met Microsoft Active Directory (AD) LDAPS-server beschreven.

#### **Netwerkdiagram**

In dit configuratievoorbeeld gebruikt het eindpunt een Ethernet-verbinding met een switch om verbinding te maken met het Local Area Network (LAN). De aangesloten switchpoort is geconfigureerd voor 802.1xverificatie om de gebruikers met ISE te verifiëren. Op de ISE is LDAPS geconfigureerd als een extern identiteitsarchief.

Dit beeld illustreert de netwerktopologie die wordt gebruikt:

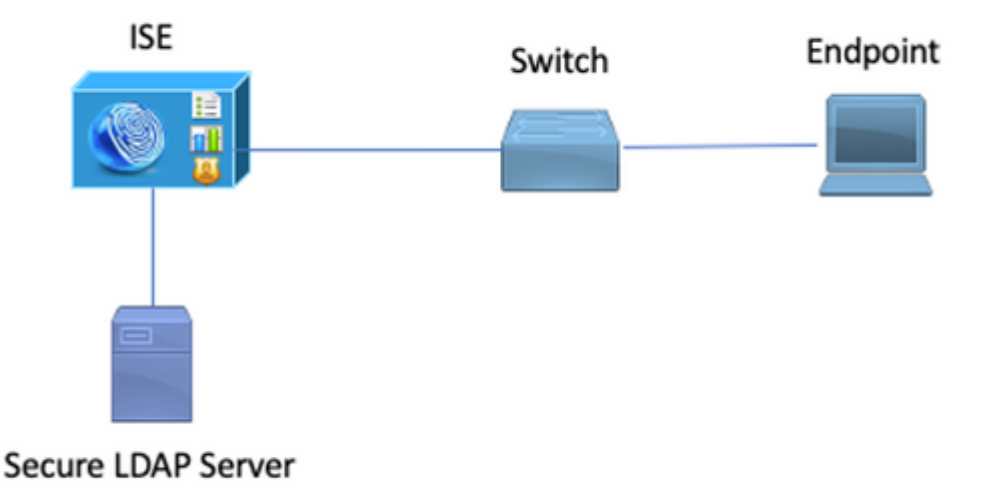

### **LDAPS op Active Directory configureren**

#### **Identiteitscertificaat op domeincontroller installeren**

Installeer een certificaat op Domain Controller (DC) dat aan deze vereisten voldoet om LDAPS in te schakelen:

- 1. Het LDAPS-certificaat bevindt zich in de Domain Controller's Personal Certificate Store.
- Een privé-sleutel die overeenkomt met het certificaat is aanwezig in de winkel van de 2. domeincontroller en wordt correct geassocieerd met het certificaat.
- De Enhanced Key Usage-extensie omvat Server-verificatie (1.3.6.1.5.5.7.3.1) object identifier (ook 3. bekend als OID).
- De volledig gekwalificeerde domeinnaam (FQDN) van de domeincontroller (bijvoorbeeld 4. DC1.testlab.com) moet aanwezig zijn in een van deze eigenschappen: de algemene naam (CN) in het veld Onderwerp en DNS-vermelding in de alternatieve naam extensie Onderwerp.
- 5. Het certificaat moet worden afgegeven door een certificeringsinstantie(CA) die de domeincontroller en de LDAPS-clients vertrouwen. Voor een betrouwbare beveiligde communicatie moeten de client en de server elkaars root-CA en de tussenliggende CA-certificaten die certificaten aan hen hebben afgegeven, vertrouwen.
- 6. De Schannel cryptographic Service Provider (CSP) moet worden gebruikt om de sleutel te genereren.

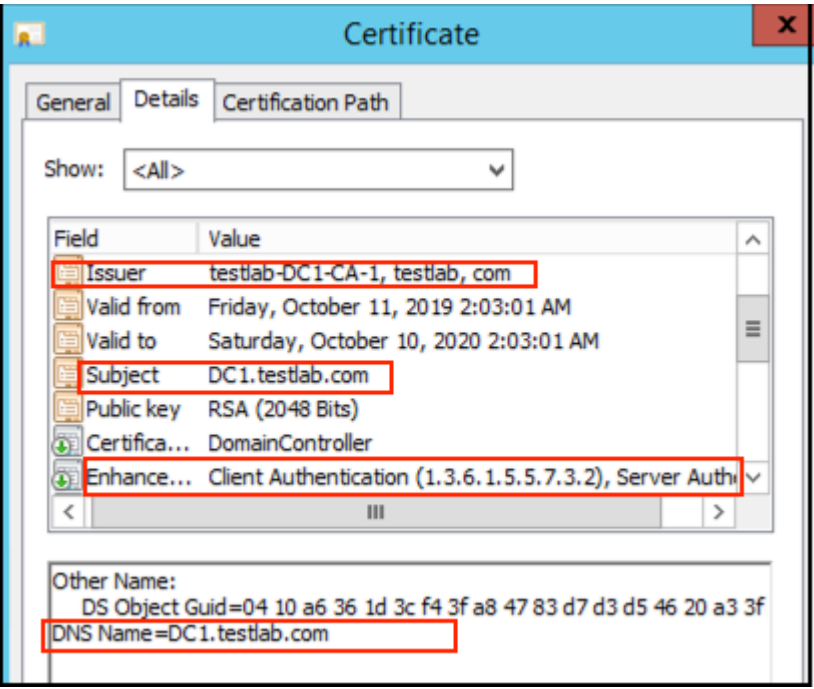

#### **Directory-structuur voor toegang tot LDAPS**

Maak gebruik van een LDAP browser om toegang te krijgen tot de LDAPS Directory op de Active Directory-server. In dit LAB wordt Softerra LDAP Browser 4.5 gebruikt.

1. Maak een verbinding met het domein op TCP-poort 636.

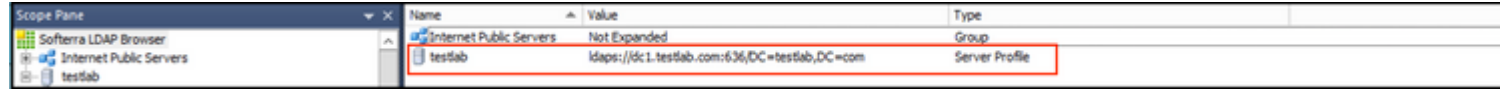

2. Maak ter vereenvoudiging een organisatie-eenheid (OE) met de naam ISE-OE in de advertentie en deze moet een groep met de naam UserGroup hebben. Maak twee gebruikers (user1 en user2) en maak ze lid van de groep UserGroup.

| <b>Scope Pane</b><br>$\mathbf{v} \times$ | Name                    | $-$ Value                                                | Type            |
|------------------------------------------|-------------------------|----------------------------------------------------------|-----------------|
| <b>Hii Softerra LDAP Browser</b>         | $\Box$ CN               | <b>UserGroup</b>                                         | Entry           |
| <b>E-ad</b> Internet Public Servers      | $\Box$ CN               | user <sub>2</sub>                                        | Entry           |
| <b>B-B</b><br>testlab                    | $\Box$ CN               | user 1                                                   | Entry           |
| E CN=Builtin                             | <b>CN</b>               | DESKTOP-19                                               | Entry           |
| - CN=Computers                           | $\Box$ CN               | ComputerGroup                                            | Entry           |
| <b>E- OU=Domain Controllers</b>          | distinguishedName       | OU=ISE OU,DC=testlab,DC=com                              | Attribute       |
| - CN=ForeignSecurityPrincipals           | dSCorePropagationData   | 1/1/1601                                                 | Attribute       |
| CN=Infrastructure                        | □ dSCorePropagationData | 6/20/2020 2:51:11 AM                                     | Attribute       |
| <b>ELECTRIC OU=ISE Group</b>             | $\equiv$ qPLink         | [LDAP://cn={21A53B13-6971-45E8-8545-FD0C68E29790},c      | Attribute       |
| <b>OU-ISE OU</b><br>CN=ComputerGroup     | instanceType            | [ Writable ]                                             | Attribute       |
| CN=DESKTOP-19                            | El name                 | <b>ISE OU</b>                                            | Attribute       |
| $CN$ = $user1$                           | sobjectCategory         | CN=Organizational-Unit, CN=Schema, CN=Configuration, DC= | Attribute       |
| $CN = user2$                             | sobjectClass            | organizationalUnit                                       | Attribute       |
| CN=UserGroup                             | diectClass              | top                                                      | Attribute       |
| OU=LABISE                                | ⊟ ou                    | <b>ISE OU</b>                                            | Attribute       |
| CN=LostAndFound                          | USNChanged              | 607428                                                   | Attribute       |
| CN=Managed Service Accounts              | □ uSNCreated            | 603085                                                   | Attribute       |
| CN=NTDS Quotas                           | □ whenChanged           | 6/21/2020 2:44:06 AM                                     | Attribute       |
| CN=Program Data                          | □ whenCreated           | 6/20/2020 2:51:11 AM                                     | Attribute       |
| E-CN=System                              | sobjectGUID             | {44F45D1D-17B7-48DF-ABC6-3ED27FA4F694}                   | <b>Binary A</b> |

**Opmerking**: LDAP Identity Source on ISE wordt alleen gebruikt voor gebruikersverificatie.

### **Integreer ISE met LDAPS-server**

1. Voer het CA-certificaat van LDAP Server Root in het Trusted Certificate in.

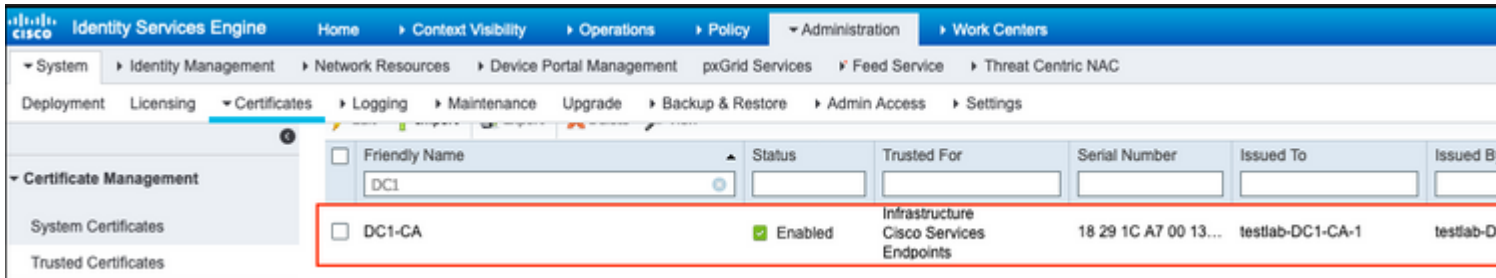

2. Valideren van het ISE-beheercertificaat en ervoor zorgen dat het ISE-beheercertificaat ook in het Trusted Certificate Store aanwezig is.

3. Om de LDAPS-server te integreren, maakt u gebruik van de verschillende LDAP-kenmerken uit de LDAPS-directory. Ga naar **Administratie > Identiteitsbeheer > Externe Identiteitsbronnen > LDAP Identity Sources > Add**.

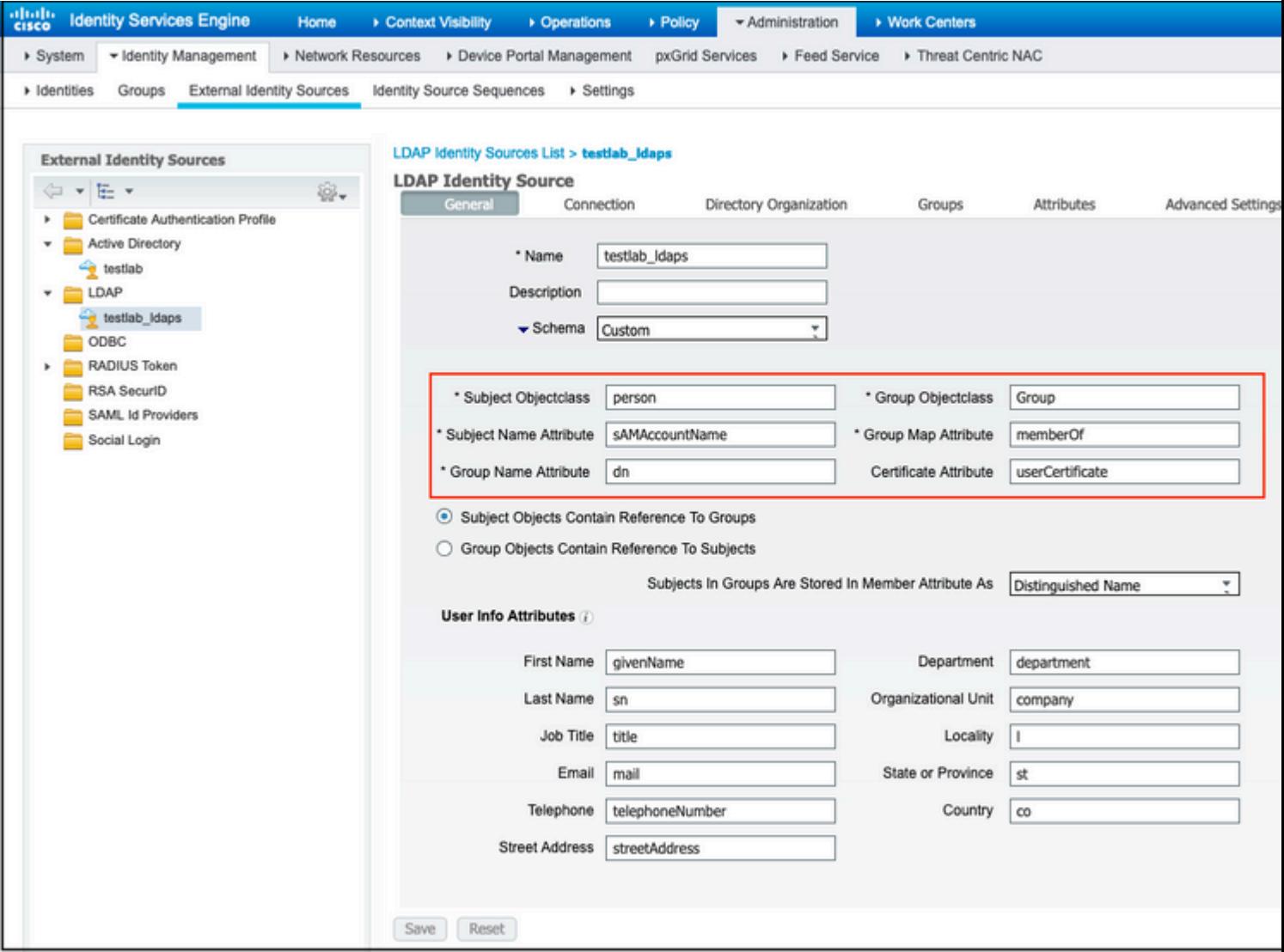

4. Configureer deze eigenschappen vanuit het tabblad Algemeen:

Objectklasse: dit veld komt overeen met de klasse Object van gebruikersaccounts. Je kunt hier een van de vier klassen gebruiken:

- top
- Persoon
- Organisator
- InetOrgPerson

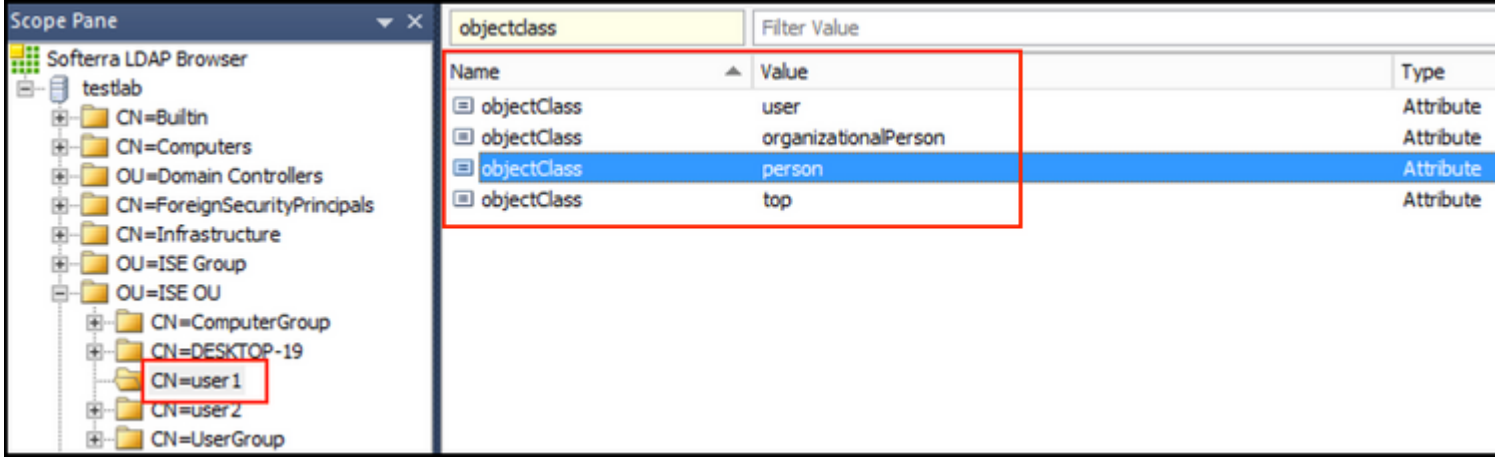

Attribuut onderwerpnaam: Dit veld is de naam van het attribuut dat de gebruikersnaam uit het verzoek bevat. Deze eigenschap wordt uit de LDAPS gehaald wanneer de ISE een specifieke gebruikersnaam in de LDAP-database opvraagt (u kunt cn, sAMAaccountName, enz. gebruiken). In dit scenario wordt de gebruikersnaam 1 op het eindpunt gebruikt.

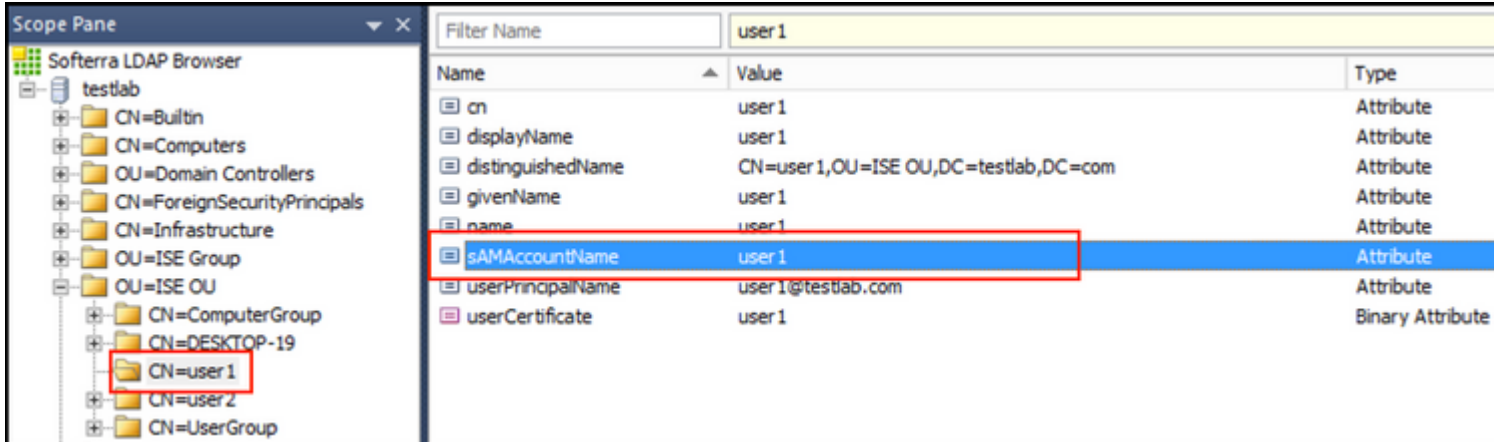

Groepsnaam Attribuut: Dit is het attribuut met de naam van een groep. De waarden van de groepsnaam in uw LDAP-map moeten overeenkomen met de LDAP-groepsnamen op de pagina Gebruikersgroepen

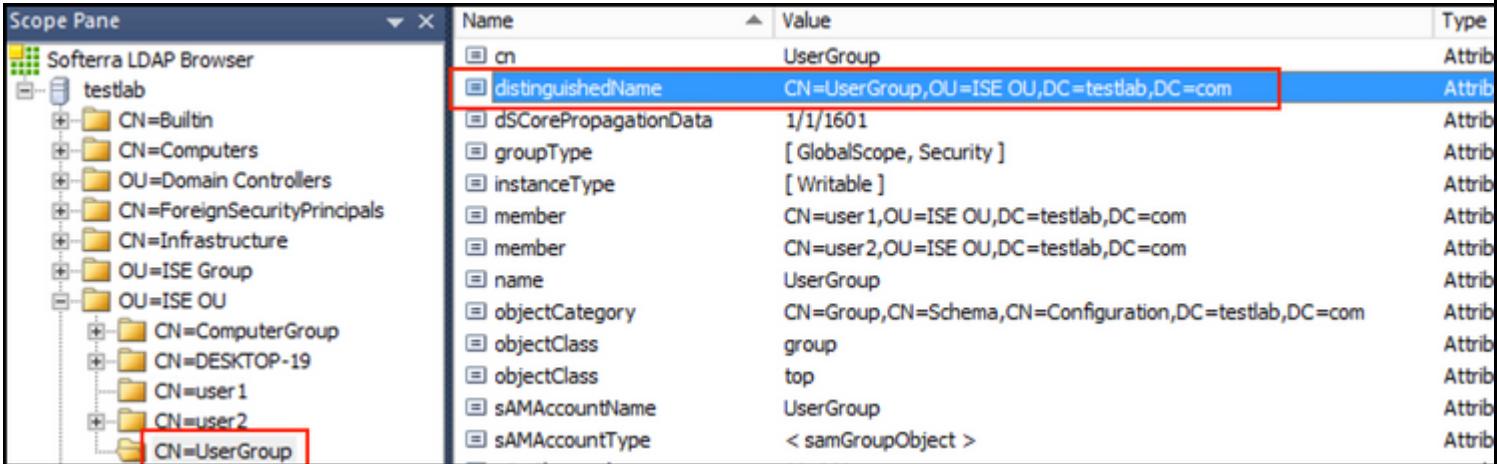

Groep Objectklasse: Deze waarde wordt gebruikt in zoekopdrachten om de objecten te specificeren die als groepen worden herkend.

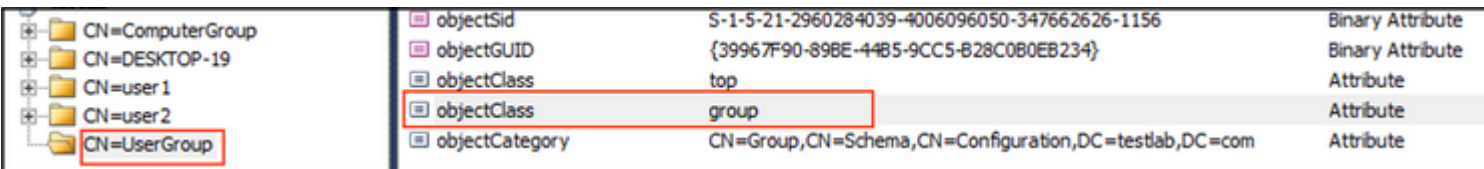

Groepskaart Attribute: Deze eigenschap bepaalt hoe de gebruikers aan de groepen in kaart worden gebracht.

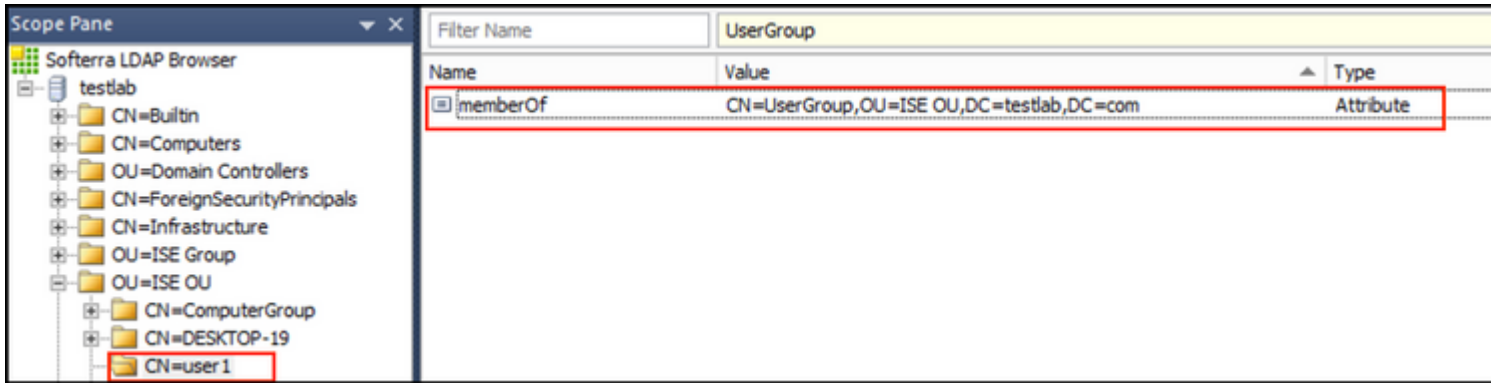

Certificaatkenmerk: Voer het kenmerk in dat de certificaatdefinities bevat. Deze definities kunnen naar keuze worden gebruikt om certificaten te valideren die door cliënten worden gepresenteerd wanneer zij worden gedefinieerd als deel van een verificatieprofiel van een certificaat. In dergelijke gevallen wordt een binaire vergelijking uitgevoerd tussen het clientcertificaat en het certificaat dat uit de LDAP-identiteitsbron wordt gehaald.

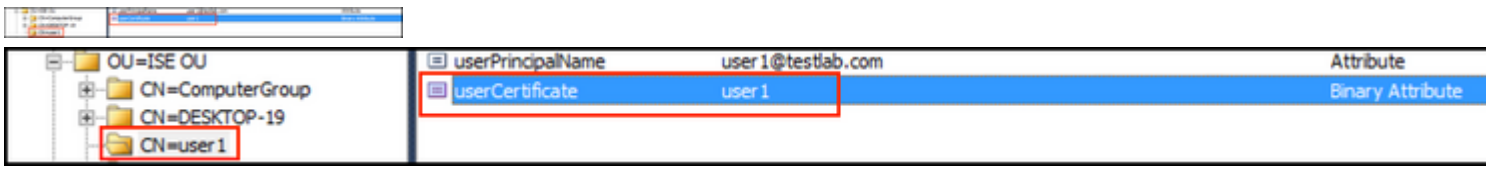

5. Ga naar het tabblad **Verbinding** om de LDAPS-verbinding te configureren:

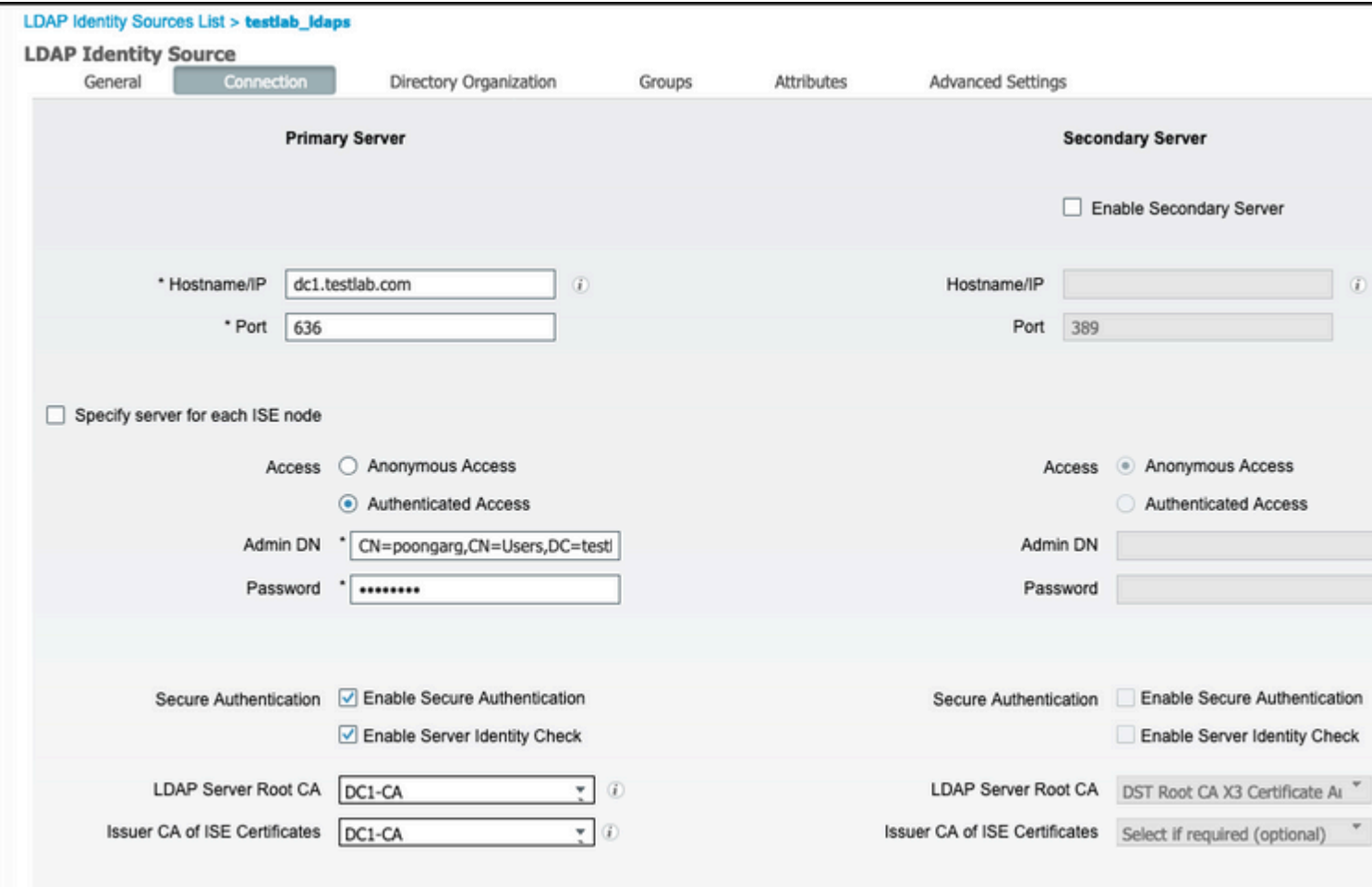

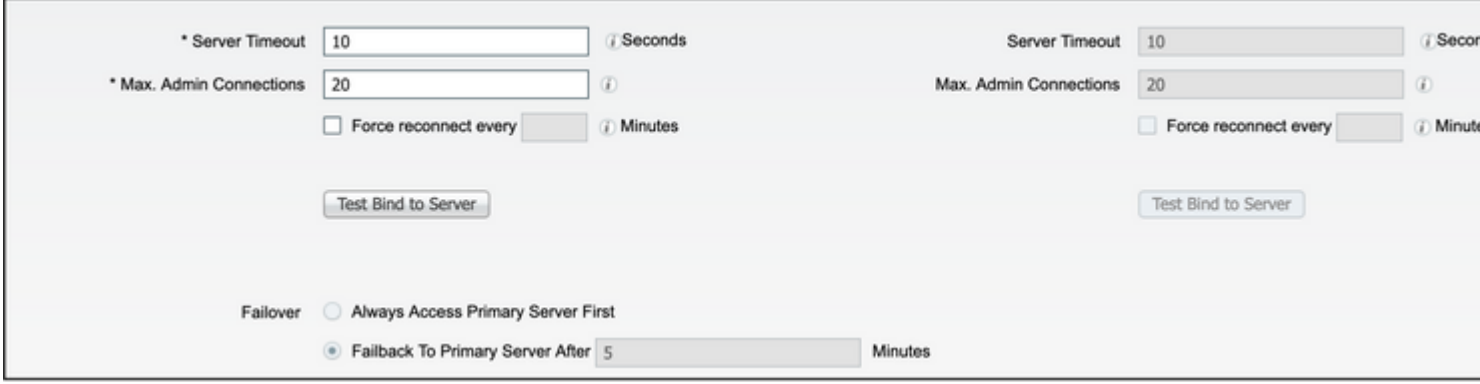

6. Draai dsquery op Domain Controller om de gebruikersnaam DN te gebruiken om een verbinding te maken met LDAP server:

PS **C:\Users\Administrator> desquery gebruiker -name poongarg** "CN=poongarg, CN=Gebruikers, DC=testlab, DC=com"

Stap 1. SStel het juiste IP-adres of Hostname van de LDAP-server in, definieer de LDAPS-poort (TCP 636) en Admin DN om een verbinding te maken met LDAP over SSL.

Stap 2. Optie voor beveiligde verificatie en controle van de serveridentiteit inschakelen.

Stap 3. Selecteer in het vervolgkeuzemenu het LDAP Server Root CA-certificaat en het ISEbeheercertificaat ISER CA-certificaat (We hebben het certificaat gebruikt, geïnstalleerd op dezelfde LDAPserver om ook het ISE-beheercertificaat af te geven).

Stap 4. Selecteer de Test Bind to server. Op dit punt worden geen onderwerpen of groepen opgehaald omdat de zoekbases nog niet zijn geconfigureerd.

7. Configureer onder **het** tabblad **Indexorganisatie** de Onderwerp/Groep Zoekbasis. Het is het verbindingspunt voor de ISE naar de LDAP. Nu kunt u alleen onderwerpen en groepen ophalen die kinderen zijn van het verbindingspunt. In dit scenario worden zowel het onderwerp als de groep opgehaald  $uit$  OU $=$ ISE

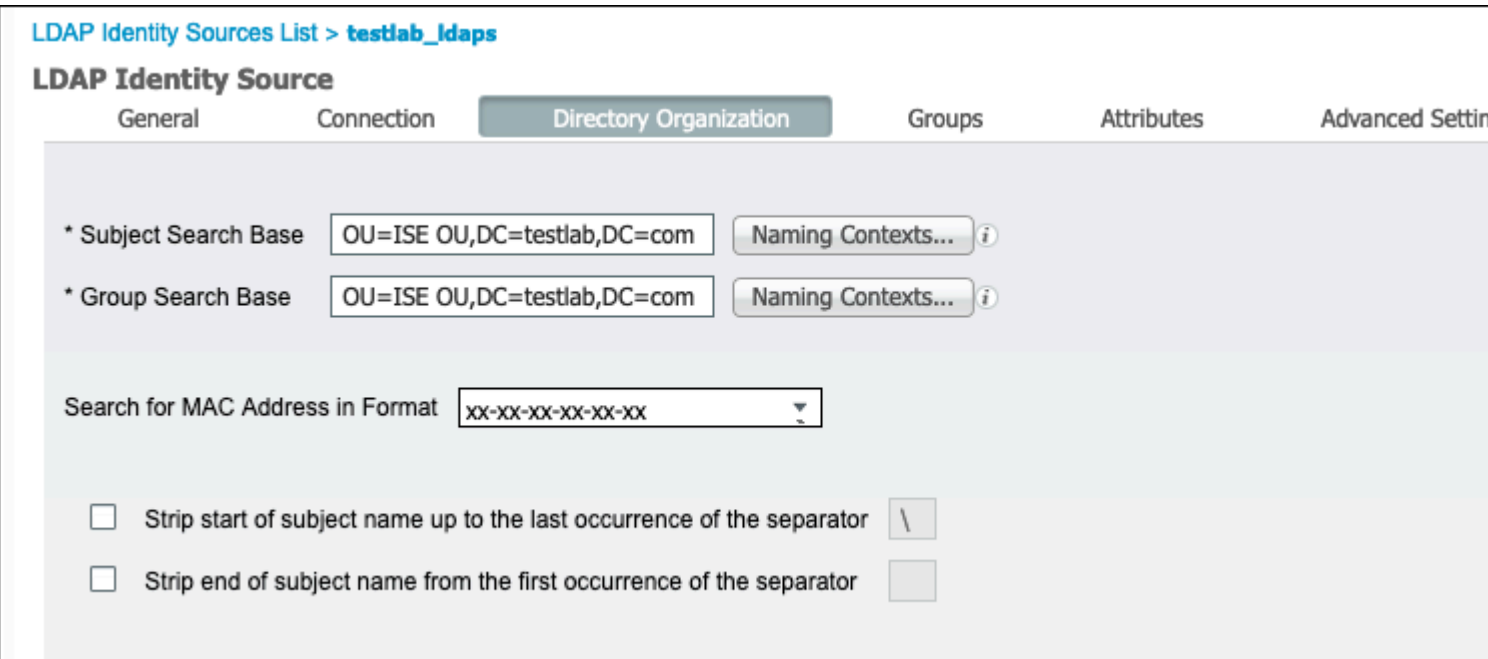

8. Klik onder Groepen op Add om de groepen te importeren vanuit de LDAP op de ISE en de groepen op te halen, zoals in deze afbeelding wordt getoond.

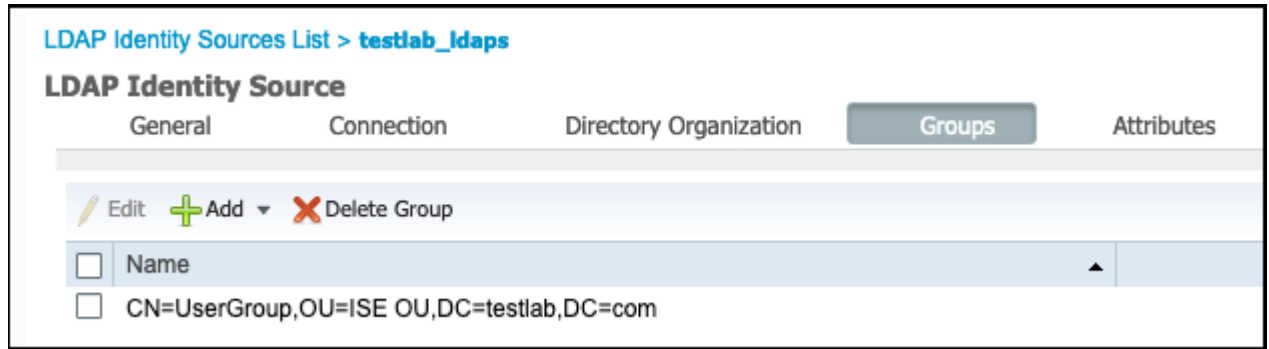

#### **De Switch configureren**

Configureer de switch voor 802.1x-verificatie. Windows PC is aangesloten op switchport Gig2/0/47

```
aaa new-model
radius server ISE
address ipv4 x.x.x.x auth-port 1812 acct-port 1813
key xxxxxx
aaa group server radius ISE_SERVERS
server name ISE
!
aaa server radius dynamic-author
client x.x.x.x server-key xxxxxx
!
aaa authentication dot1x default group ISE_SERVERS local
aaa authorization network default group ISE_SERVERS
aaa accounting dot1x default start-stop group ISE_SERVERS
!
```

```
dot1x system-auth-control
ip device tracking
!
radius-server attribute 6 on-for-login-auth
radius-server attribute 8 include-in-access-req
!
!
interface GigabitEthernet2/0/47
switchport access vlan xx
switchport mode access
authentication port-control auto
dot1x pae authenticator
```
#### **Het eindpunt configureren**

Windows Native Supplicant wordt gebruikt en er wordt gebruik gemaakt van een EAP-protocol dat door LDAP wordt ondersteund, EAP-TLS voor gebruikersverificatie en -autorisatie.

1. Zorg ervoor dat PC is voorzien van gebruikerscertificaat (voor gebruiker 1) en bedoeld zijn als clientverificatie en in de Trusted Root-certificeringsinstanties, de emittent-certificaatketen op de PC aanwezig is.

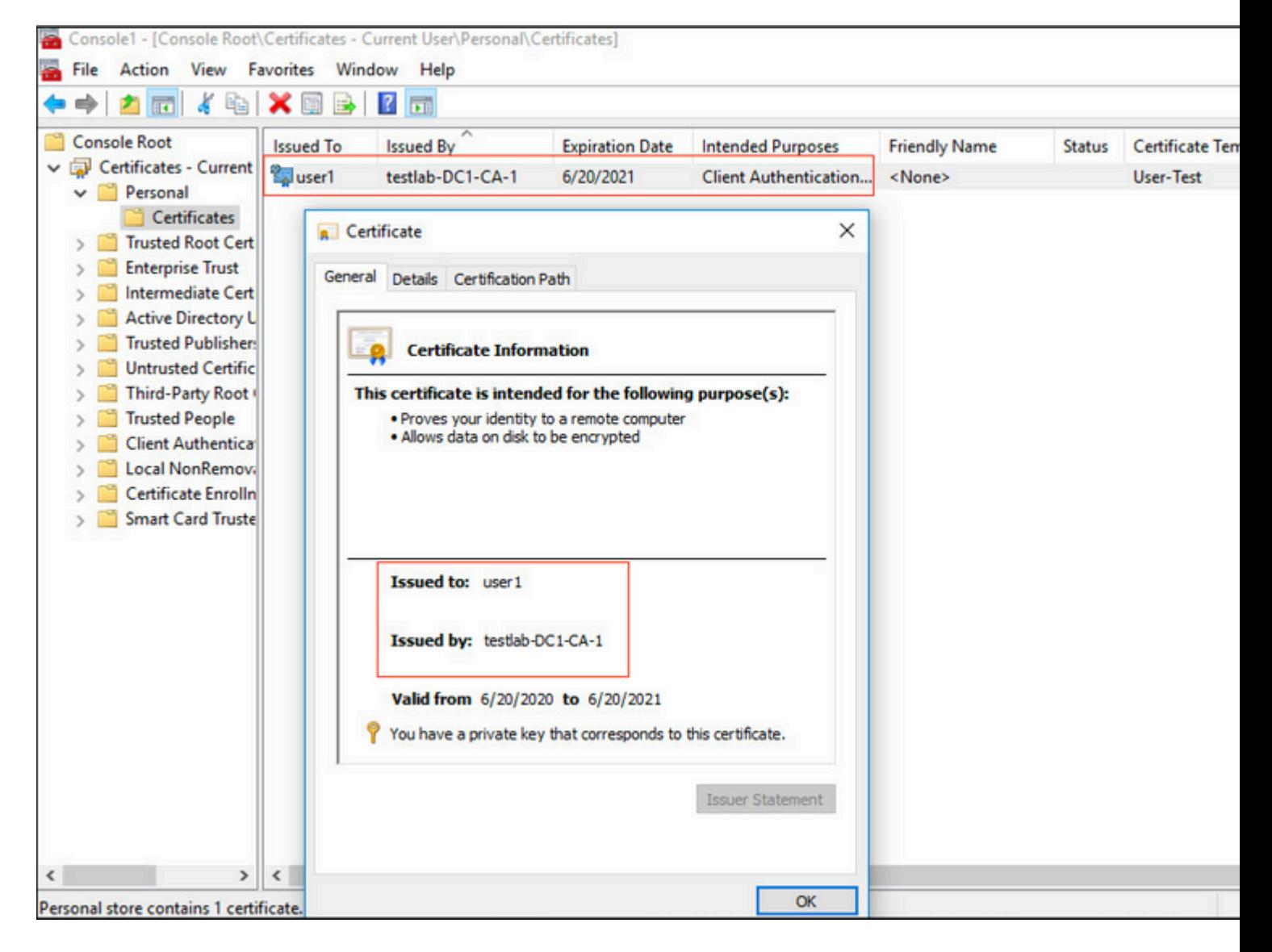

2. Schakel Dot1x-verificatie in en selecteer een verificatiemethode als Microsoft:Smart Card of ander certificaat voor EAP-TLS-verificatie.

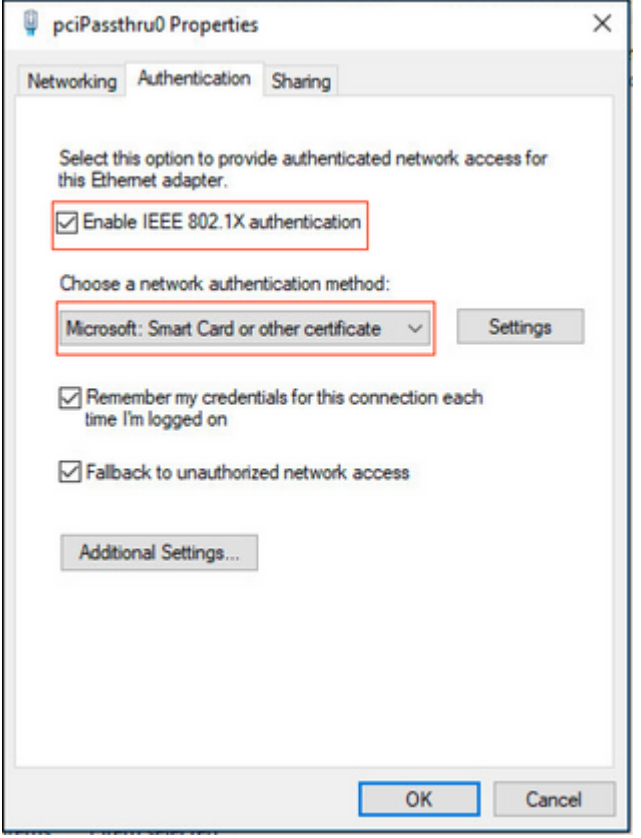

3. Klik op Aanvullende instellingen en een venster wordt geopend. Schakel het selectievakje in met de verificatiemodus en kies gebruikersverificatie, zoals in deze afbeelding.

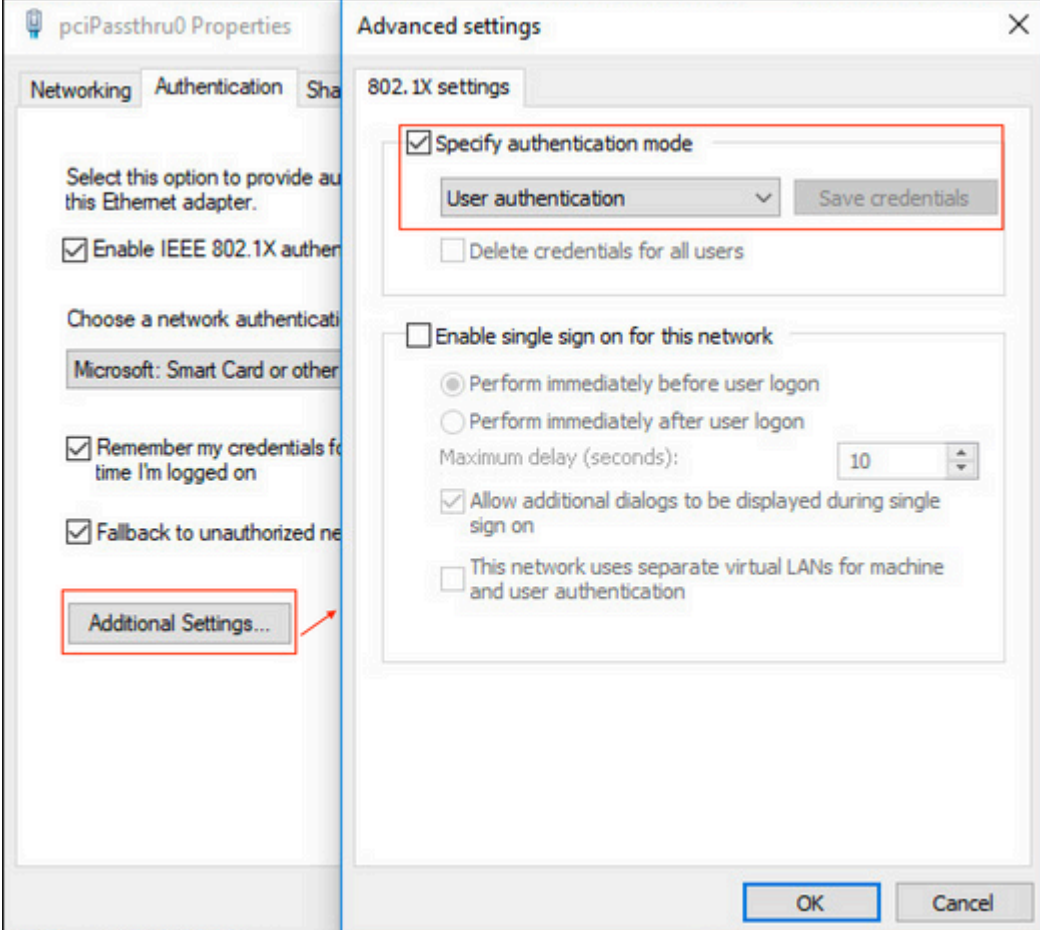

#### **Configureer de beleidsset op ISE**

Aangezien EAP-TLS-protocol wordt gebruikt, moet, voordat Policy Set is geconfigureerd, het Certificaatverificatieprofiel worden geconfigureerd en wordt de Identity Source Sequence later gebruikt in het Verificatiebeleid.

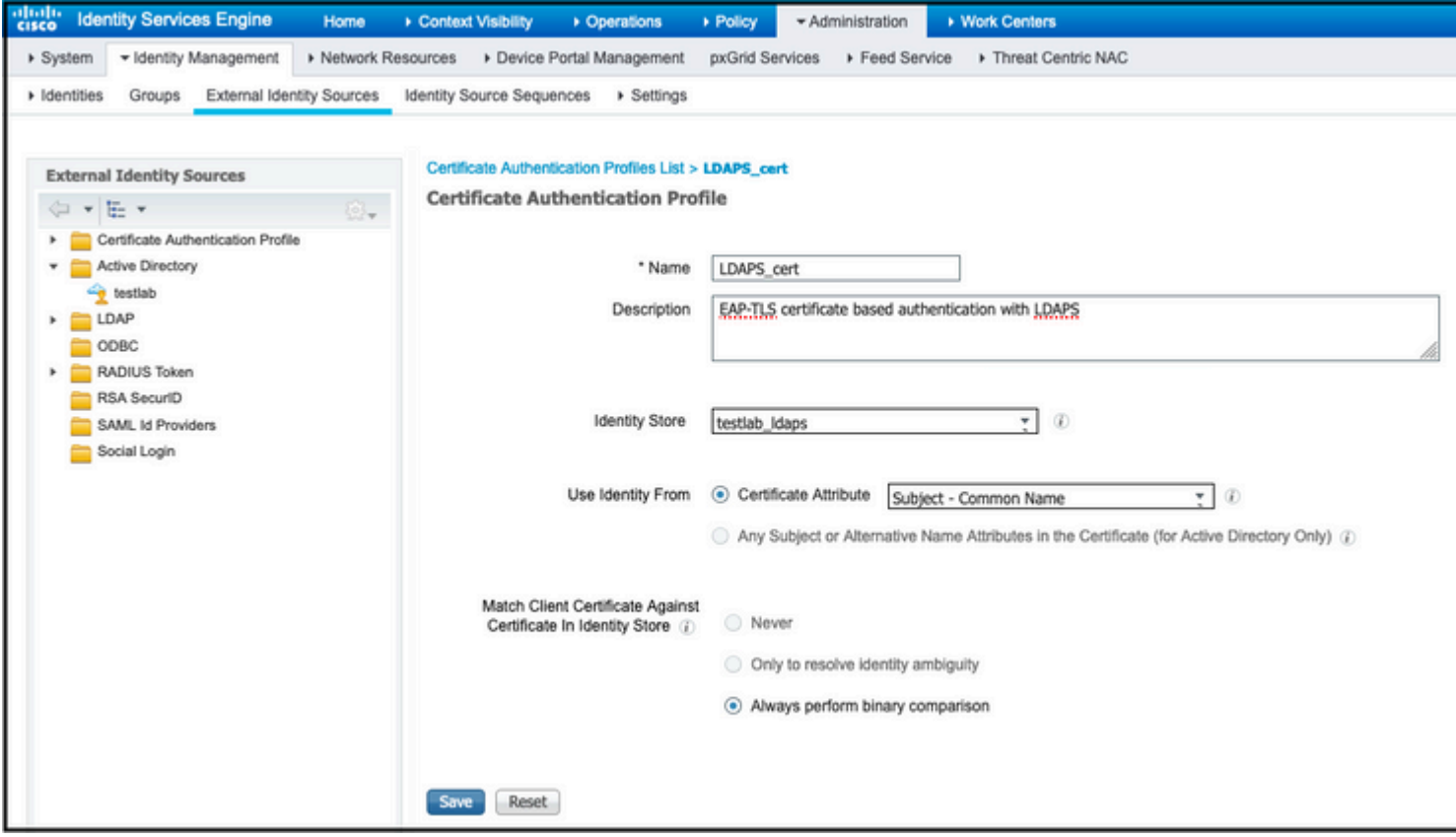

Raadpleeg het verificatieprofiel van het certificaat in de Identity Source Sequence en definieer de externe identiteitsbron van LDAPS in de zoeklijst voor verificatie:

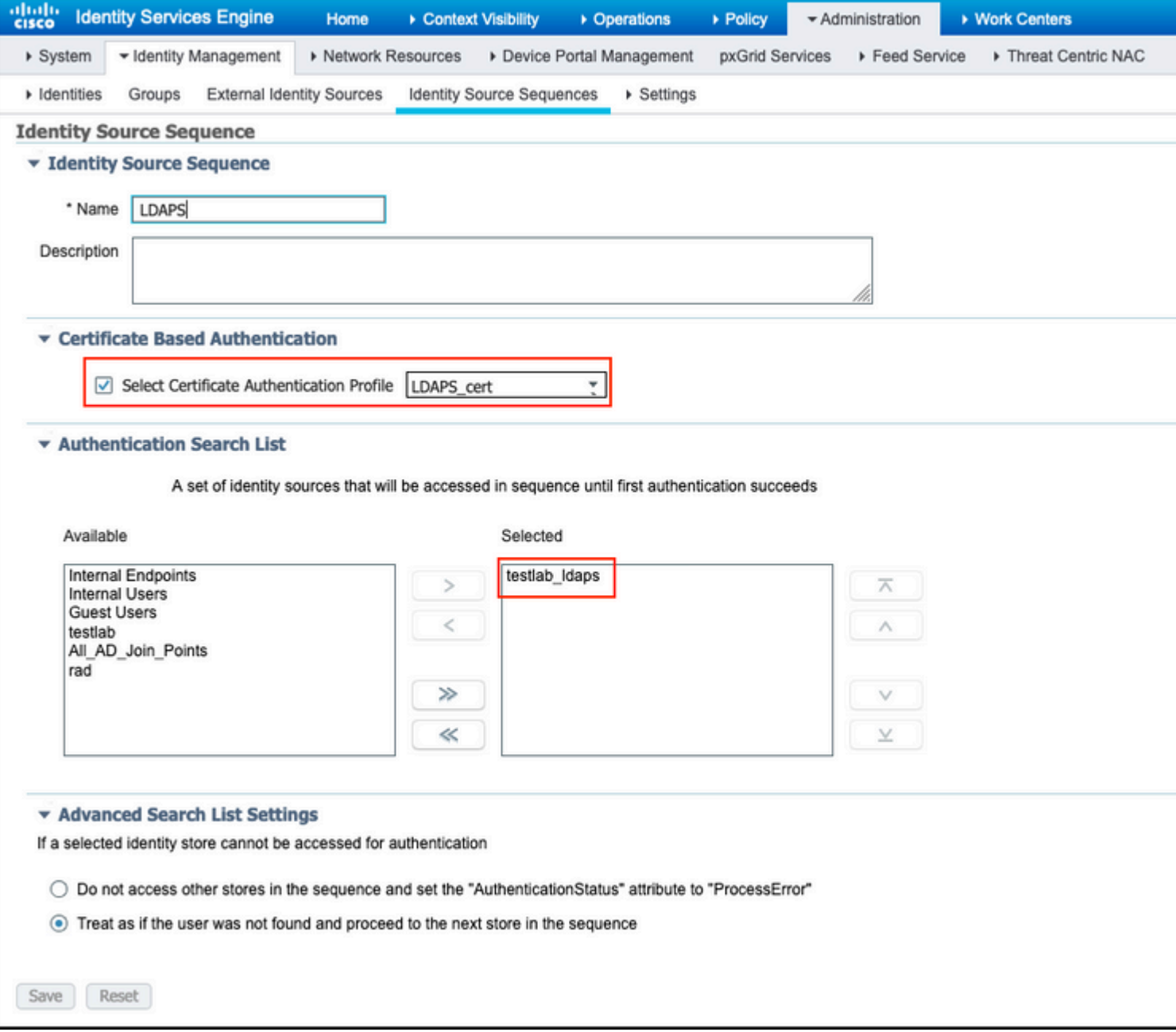

Configureer nu beleidsset voor bekabelde Dot1x-verificatie:

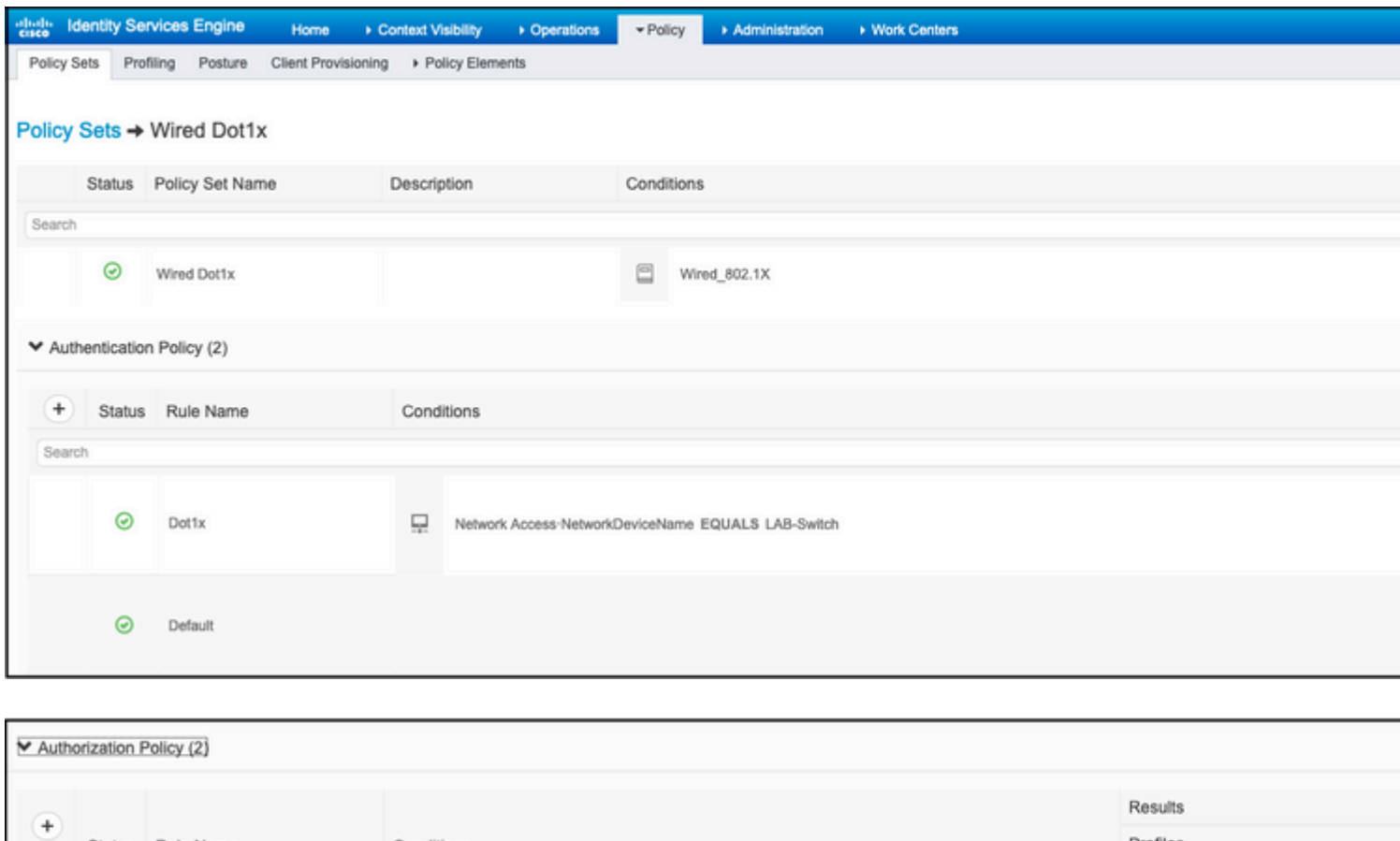

Profiles

 $\times$  PermitAccess

 $\boxed{\times \text{DeryAccess}}$ 

 $\ddot{\phantom{0}}$ 

 $\ddot{\phantom{1}}$ 

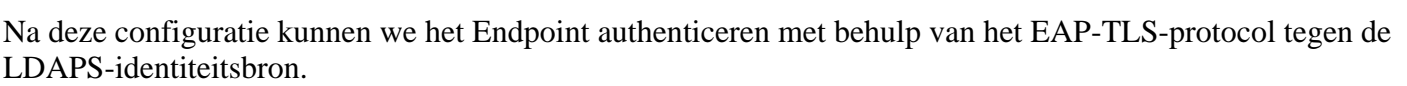

48 testiab\_Idaps-ExternalGroups EQUALS CN=UserGroup,OU=ISE OU,DC=testiab,DC=com

Status Rule Name

Default

Users in LDAP Store

 $\odot$ 

 $\odot$ 

Search

Conditions

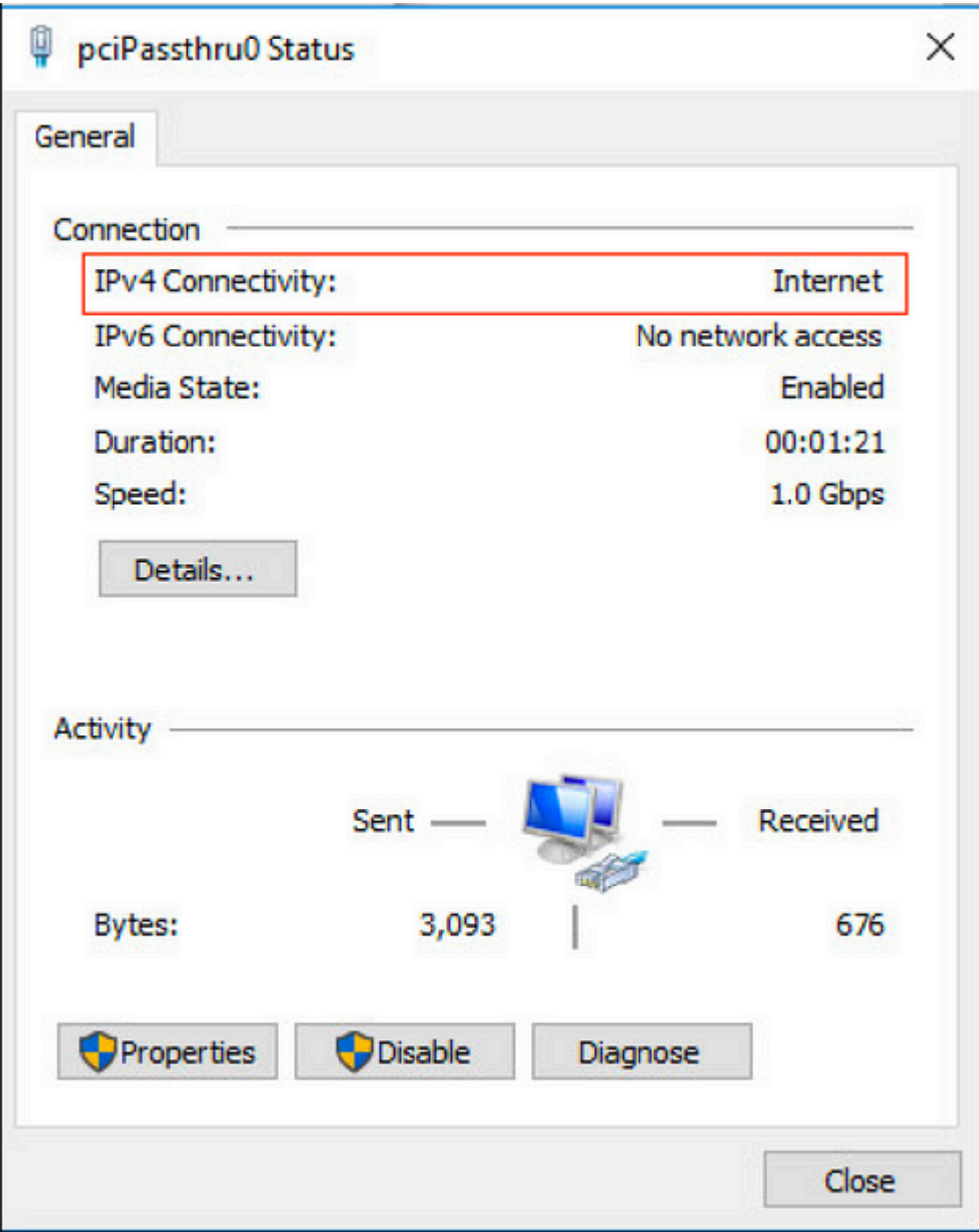

# **Verifiëren**

1. Controleer de verificatiesessie op de switchpoort die is aangesloten op de PC:

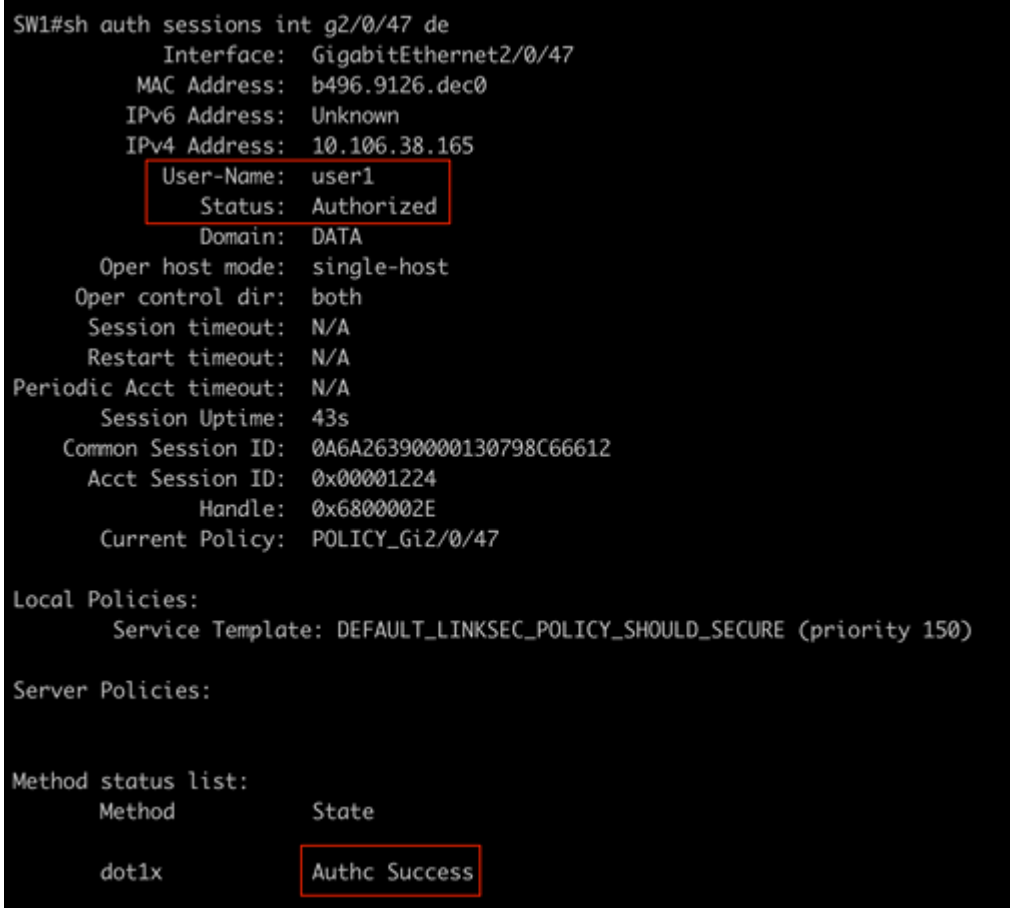

2. Om de configuraties van LDAPS en ISE te verifiëren, kunt u de onderwerpen en de groepen met een testverbinding aan de server terugwinnen:

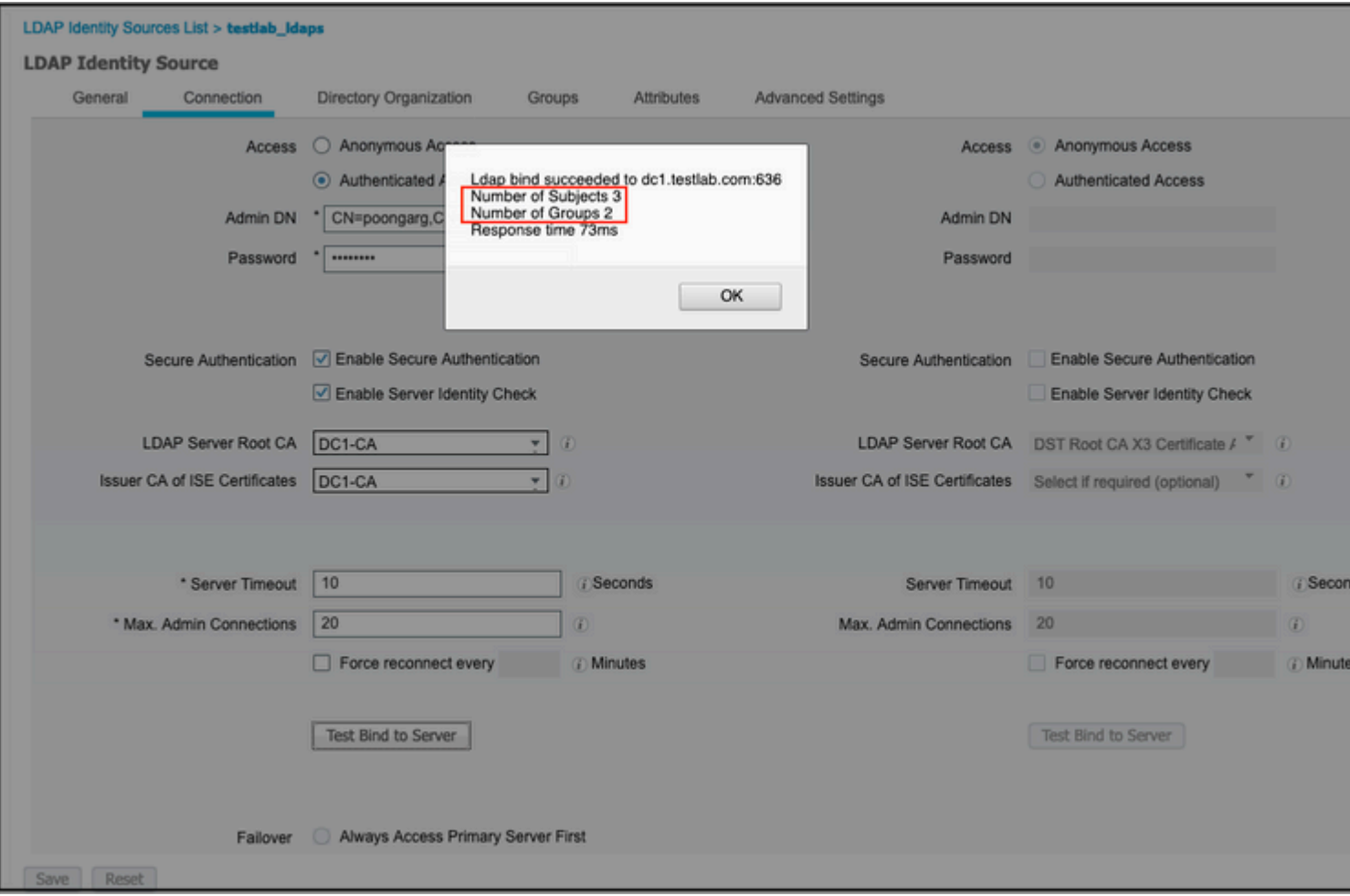

### 3. Controleer het gebruikersverificatierapport:

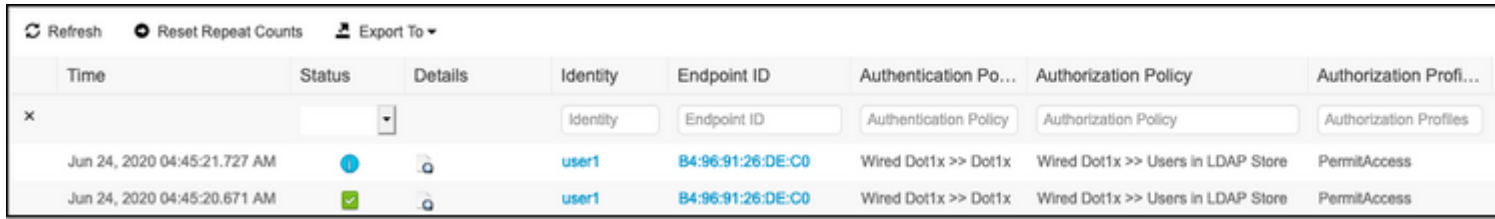

4. Controleer het gedetailleerde verificatierapport voor het eindpunt:

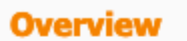

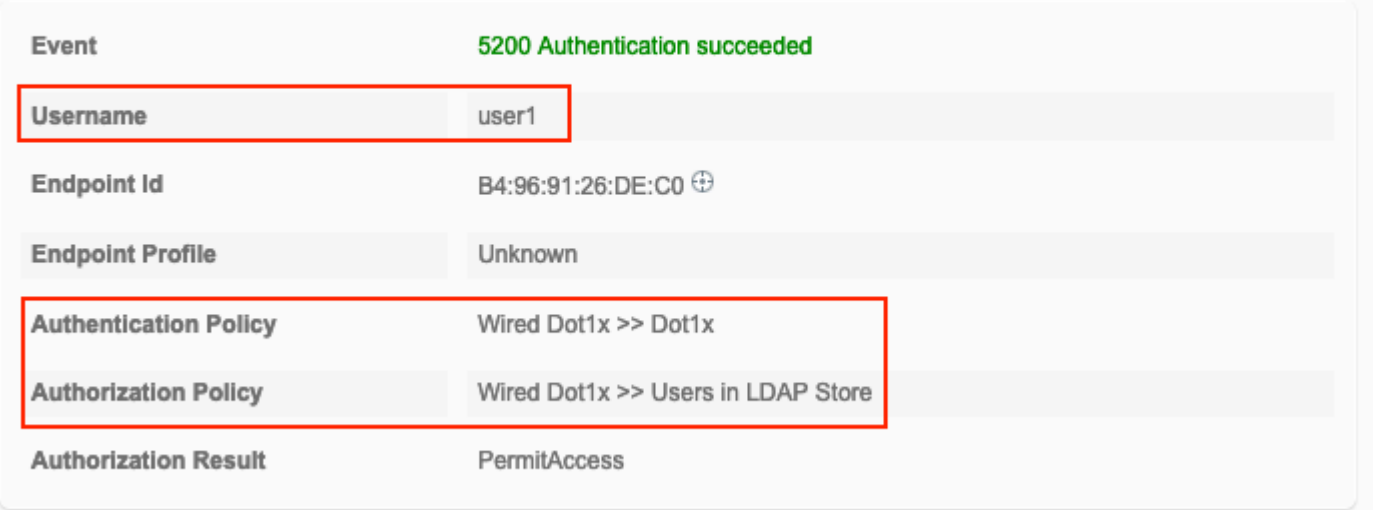

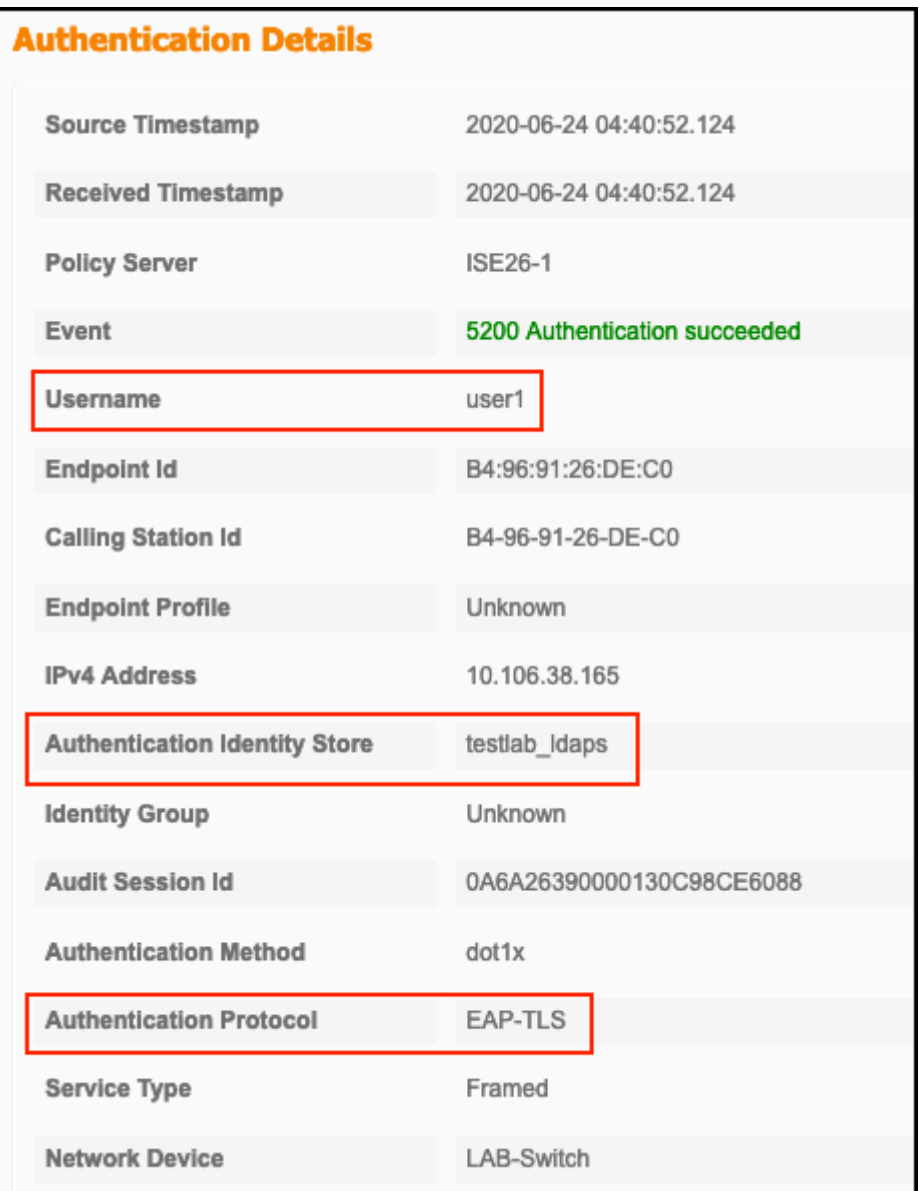

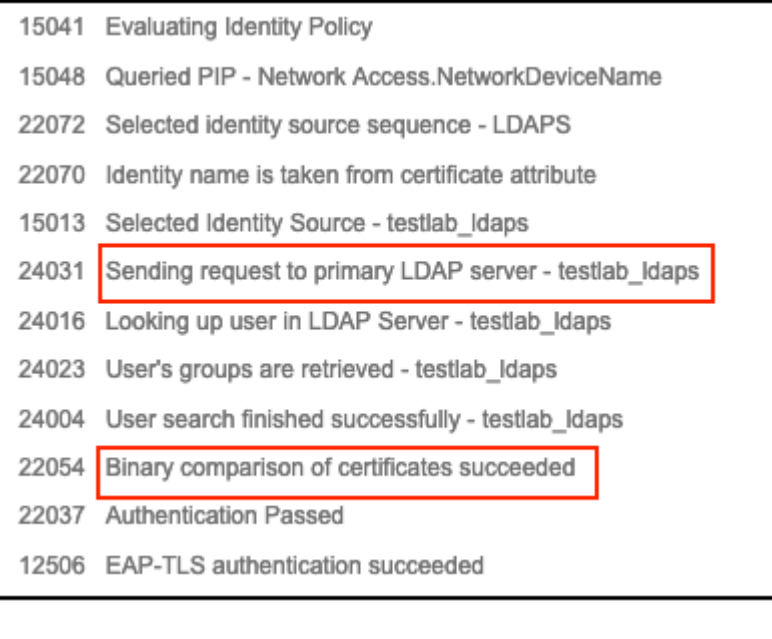

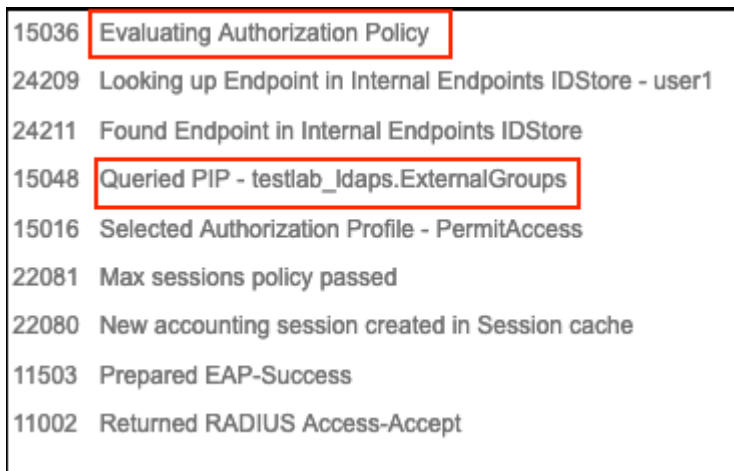

5. Bevestig dat de gegevens worden versleuteld tussen de ISE- en LDAPS-server door pakketopname op de ISE naar de LDAPS-server te nemen:

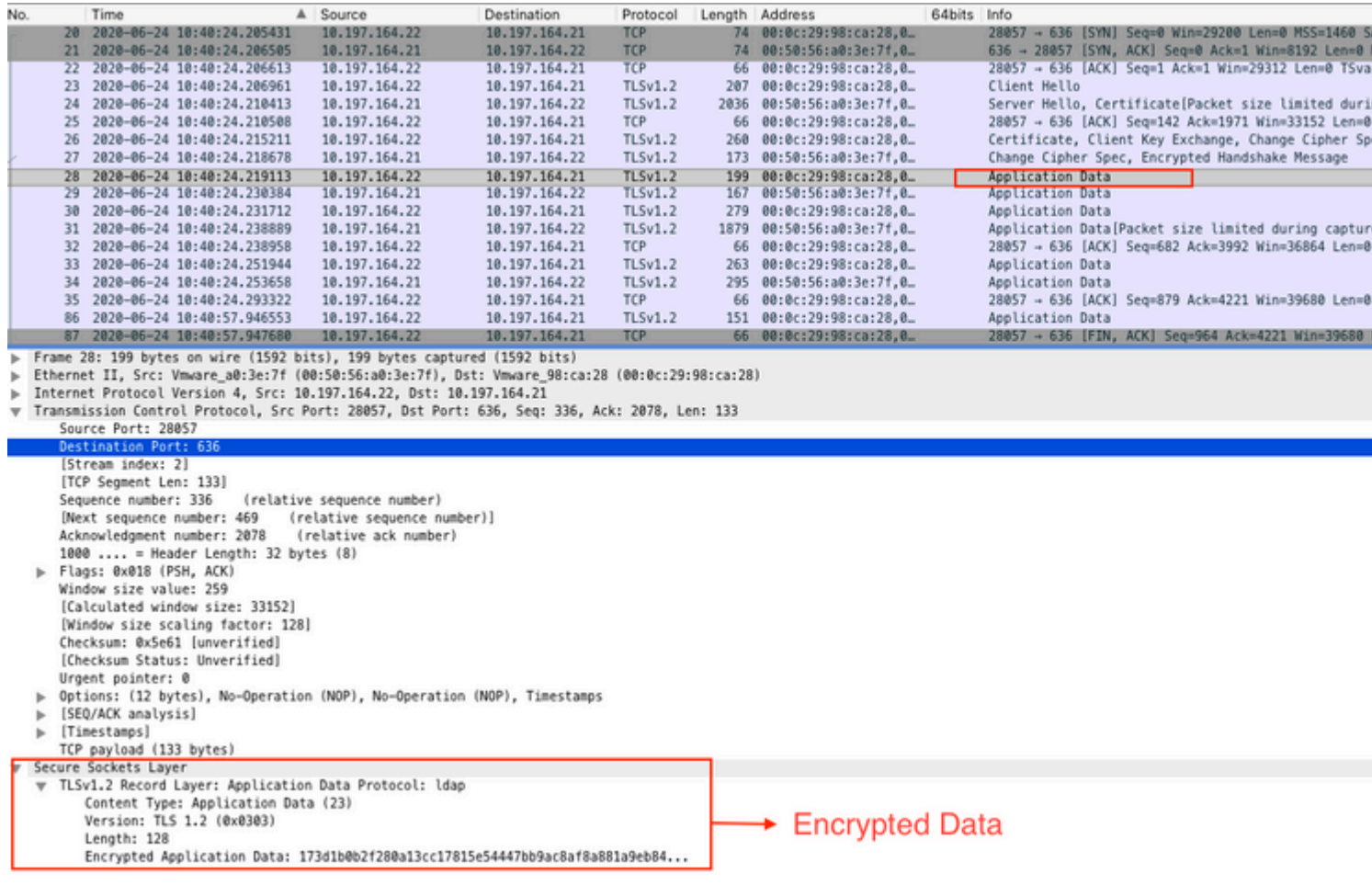

### **Problemen oplossen**

In deze sectie worden enkele veelvoorkomende fouten beschreven die bij deze configuratie optreden en hoe u deze kunt oplossen.

• In het verificatierapport kunt u deze foutmelding zien:

Authentication method is not supported by any applicable identity store

Deze foutmelding geeft aan dat de gekozen methode niet wordt ondersteund door LDAP. Zorg ervoor dat het verificatieprotocol in hetzelfde rapport een van de ondersteunde methoden toont (EAP-GTC, EAP-TLS of PEAP-TLS).

• Test bind aan server eindigde met een fout.

Meestal is dit te wijten aan de fout in de validatie van het LDAPS-servercertificaat. Om dit soort problemen op te lossen, neemt u een pakketopname op ISE en schakelt u alle drie de runtime- en poortjni-componenten op debug-niveau in, ontspant u het probleem en controleert u het bestand poortserver.log.

Packet Capture klaagt over een slecht certificaat en toont de printerserver:

**Opmerking**: de hostnaam op de LDAP-pagina moet worden geconfigureerd met de onderwerpnaam van het certificaat (of een van de alternatieve onderwerpnaam). Dus, tenzij u dergelijke in het onderwerp of SAN hebt, werkt het niet, is het certificaat met het IP-adres in de SAN-lijst nodig.

3. In het verificatierapport kunt u opmerken dat het onderwerp niet in het identiteitsarchief is gevonden. Dit betekent dat de gebruikersnaam uit het rapport niet overeenkomt met het kenmerk Onderwerpnaam voor een gebruiker in de LDAP-database. In dit scenario is de waarde voor deze eigenschap ingesteld op sAMAaccountName, wat betekent dat de ISE naar de AMAaccountName-waarden kijkt voor de LDAPgebruiker wanneer deze een overeenkomst probeert te vinden.

4. De onderwerpen en groepen konden niet correct worden teruggehaald tijdens een bind-to-server test. De meest waarschijnlijke oorzaak van dit probleem is een onjuiste configuratie voor de zoekbases. Vergeet niet dat de LDAP hiërarchie moet worden gespecificeerd van blad-tot-wortel en dc (kan uit meerdere woorden bestaan).

### **Gerelateerde informatie**

- [https://www.cisco.com/c/en/us/support/docs/security/identity-services-engine/119149-configure](https://www.cisco.com/c/nl_nl/support/docs/security/identity-services-engine/119149-configure-ise-00.html#anc9)**[ise-00.html#anc9](https://www.cisco.com/c/nl_nl/support/docs/security/identity-services-engine/119149-configure-ise-00.html#anc9)**
- **[https://www.cisco.com/c/en/us/support/docs/security/identity-services-engine/214975-configure-](https://www.cisco.com/c/nl_nl/support/docs/security/identity-services-engine/214975-configure-eap-tls-authentication-with-is.html)**•**[eap-tls-authentication-with-is.html](https://www.cisco.com/c/nl_nl/support/docs/security/identity-services-engine/214975-configure-eap-tls-authentication-with-is.html)**

#### Over deze vertaling

Cisco heeft dit document vertaald via een combinatie van machine- en menselijke technologie om onze gebruikers wereldwijd ondersteuningscontent te bieden in hun eigen taal. Houd er rekening mee dat zelfs de beste machinevertaling niet net zo nauwkeurig is als die van een professionele vertaler. Cisco Systems, Inc. is niet aansprakelijk voor de nauwkeurigheid van deze vertalingen en raadt aan altijd het oorspronkelijke Engelstalige document (link) te raadplegen.